## **Composition: Electronic Media I Sept. 19, 2007 Batch Processing in Peak**

- 1. Discussion benefits of batch processing.
- 2. Launch Peak and open a file. Any file is fine for now.
- 3. Select "Batch Processing" from the file menu. A window like the one below will appear:

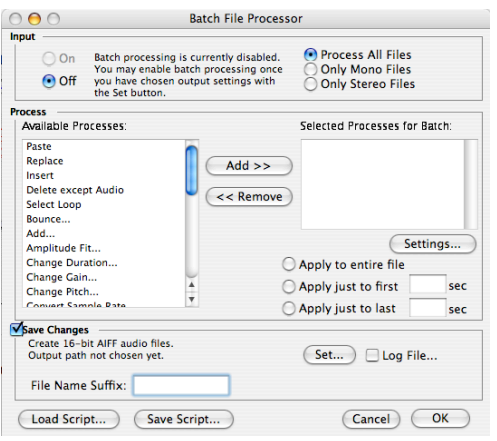

4. To enable the batch processor, select "Set." A dialog like the one below will appear:

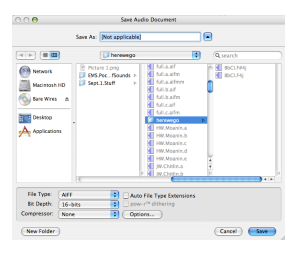

- a. Ignore "[Not applicable]."
- b. Select "New Folder." This creates a folder to store the processed files. Name the folder "I Will Have Assignment 1 Ready for Class Next Monday."
- c. After clicking on "Save," you will be returned to the batch processor.
- d. In the input section of the window, select "On," and "Process All Files."
- 5. To demonstrate batch processing, we will set the processor to change the pitch of soundfiles up 3 semitones. Do the following:
	- a. From the "Available Processes" menu on the left, highlight "Change Pitch," then click "Add." A window like the one below will appear:

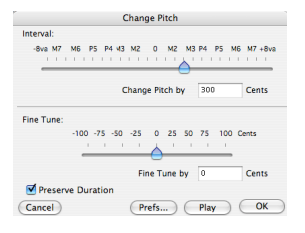

b. Set the values to those shown above. Click "OK." The window will now display the following information:

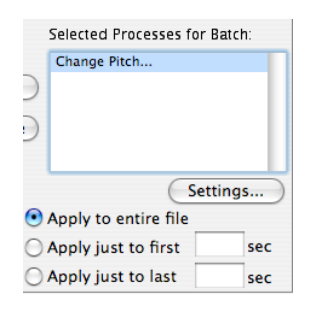

- c. Make sure to select "Apply to entire file." [Note: for fades, you would select "Apply just to first \_\_\_\_\_ sec" and " Apply just to last sec."]
- d. To create a suffix "+3" (indicating transposition up 3 semitones), enter "+3" as shown below:

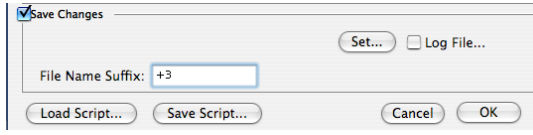

- d. Click OK.
- 6. Find a group of files, highlight them all, then drag and drop onto the Peak icon in the dock. [NB: You can drag a folder as well.]
- 7. As the processing is being done, activity dialogs appear on the screen. When finished, have a look inside the folder "I Will Have Assignment 1 Ready for Class Next Monday." The contents will appear as shown below:

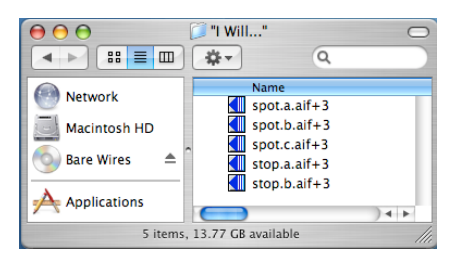

- 8. Turn off the batch processor as follows:
	- a. Select "Batch Processor" from the File menu.
	- b. From the input area of the window, select "Off."
	- c. Click OK.